## **Marshall** Broadcast A/V Division

ファームウェアアップデート手順(CV503, CV506, CV566, CV568, CV344, CV346, CV355-10X, CV366, CV368, CV380)

上記のカメラモデルに新しいカメラファームウェアをアップロードする方法の手順

- 1. 更新するカメラに対応する Marshall 製品の Web ページから、「Camera\_Firmware\_Update\_Tool」プログ ラムを PC にダウンロードしてインストールします。
- 2. 更新するカメラに関連する最新のファームウェアファイル(.bin)を PC にダウンロードして保存します。 後で更新ツールの「Browse」ファームウェア検索でアクセスできる場所に保存してください。 \*\*ファームウェアファイルがカメラモデルの更新と一致していることを確認してください。 \*\*カメラの OSD メニューのカメラ ID 番号が 1 に設定されていることを確認してください。
- 3. カメラに電源を入れると、カメラがオンになり、赤色のインジケータが点灯します。
- 4. マイクロ USB ケーブル(標準 USB-A タイプからマイクロ USB-B)を接続します。
- 5. マイクロ USB 側をカメラの背面パネルのサービスポートに接続します。
- 6. 標準の USB 側をファームウェアの更新に使用する PC に接続します。
- 7. 更新ツールを開き、使用する COM ポートを選択して、[OPEN]を押します。
- 8. [Browse]ボタンを押して、ダウンロードされたファームウェアファイル「.bin」を見つけ、ファームウェアフ ァイルを選択します。

\*\*ファームウェアファイルがカメラモデルの更新と一致していることを確認してください。

- 9. [Start]を押してファームウェアの更新を開始すると、ファームウェアの更新が開始されます。
- 10. 更新が完了すると、進行中の 100%が完了し、進行状況の行の下に[UPDATE FINISHED]が表示 されます。
- 11. カメラの Servis Port から USB マイクロケーブルを取り外します。
- 12. ファームウェアアップデート後の、再起動時に新しいファームウェアの起動中、約 1 分間に画像が 表示されない場合がありますのでご注意ください。
- 13. 通常の操作では、カメラを 1 分間オンのままにします。
- 14. ファームウェアの更新が成功すると、画像が画面に表示されます。
- 15. カメラをデフォルト(1080p30fps)から希望の解像度に戻します。
- 16. SETUP > S/W Ver, の OSD メニューからファームウェアバージョンをチェックして、ファームウェア バージョンが最新バージョンと一致することを確認します。
- 17. ご不明な点がございましたらお気軽にお問い合わせください。

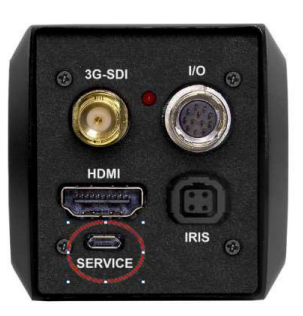

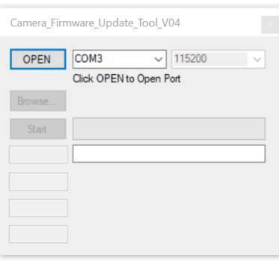

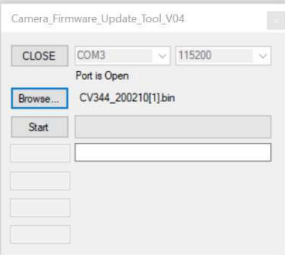

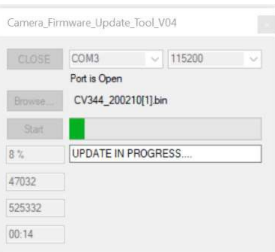

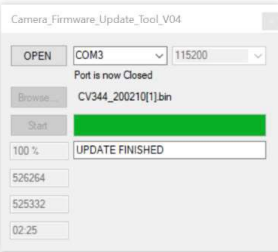